LACIE **Guide de l'utilisateur du disque LaCie Portable SSD**

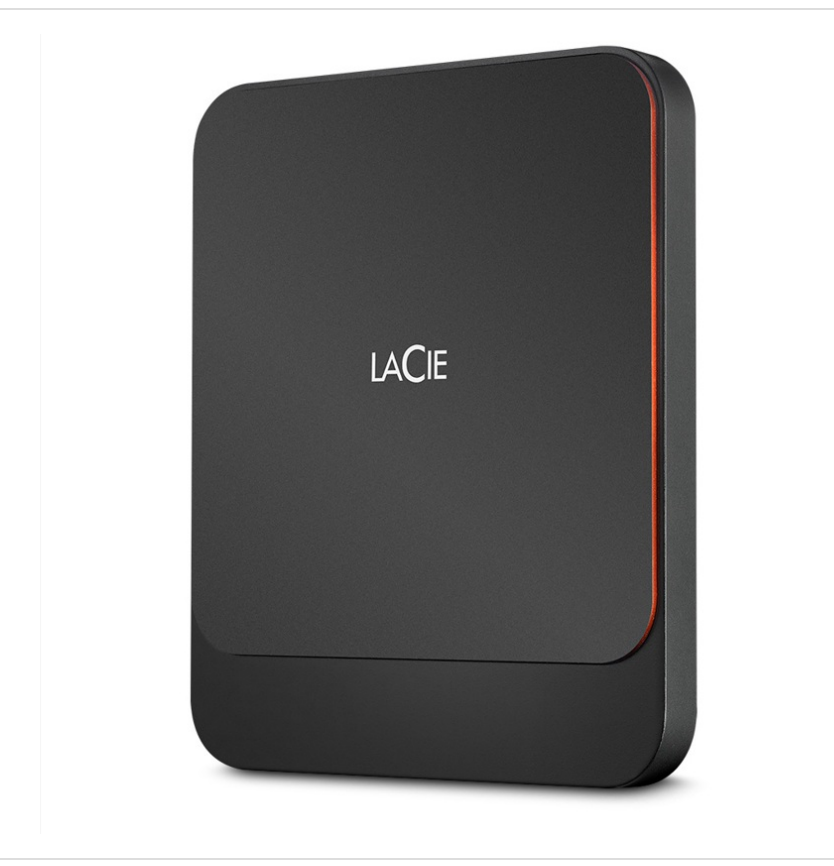

**Cliquez ici pour accéder à une version à jour de** ce document en ligne. Vous aurez également accès au contenu le plus récent, <sup>à</sup> des [illustrations](https://www.lacie.com/be/fr/manuals/lacie-portable-ssd/)

pouvant être agrandies, et profiterez d'une navigation et de fonctions de recherche améliorées.

### Contents

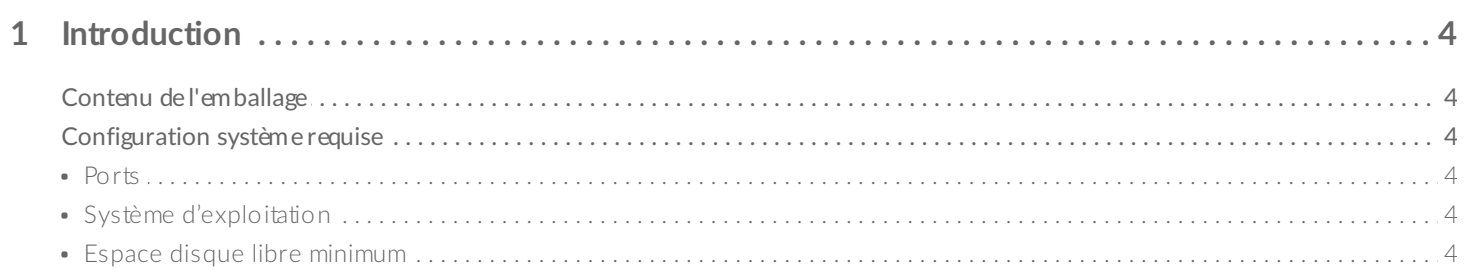

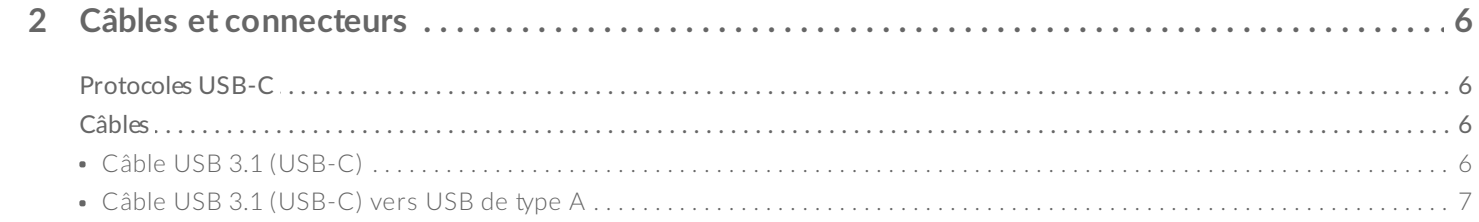

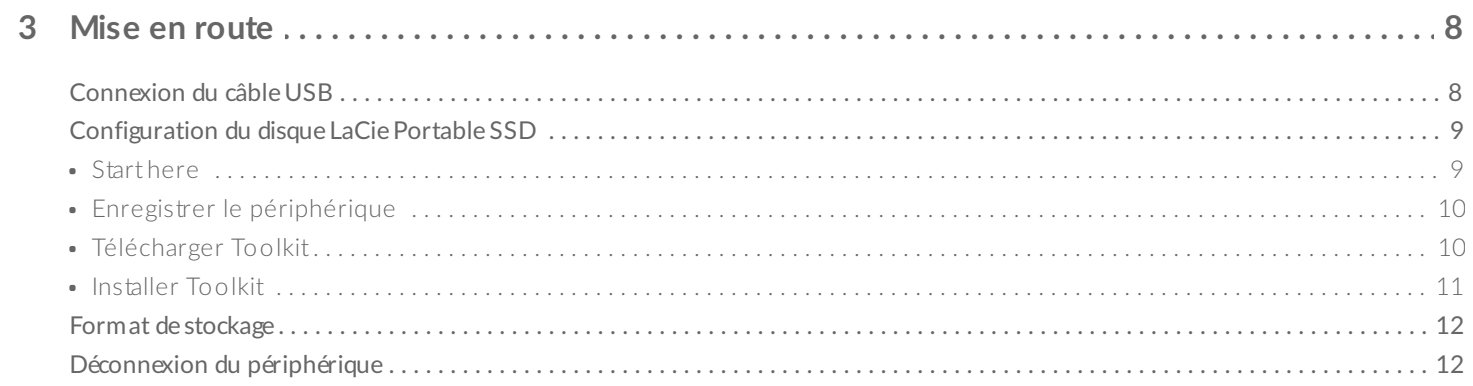

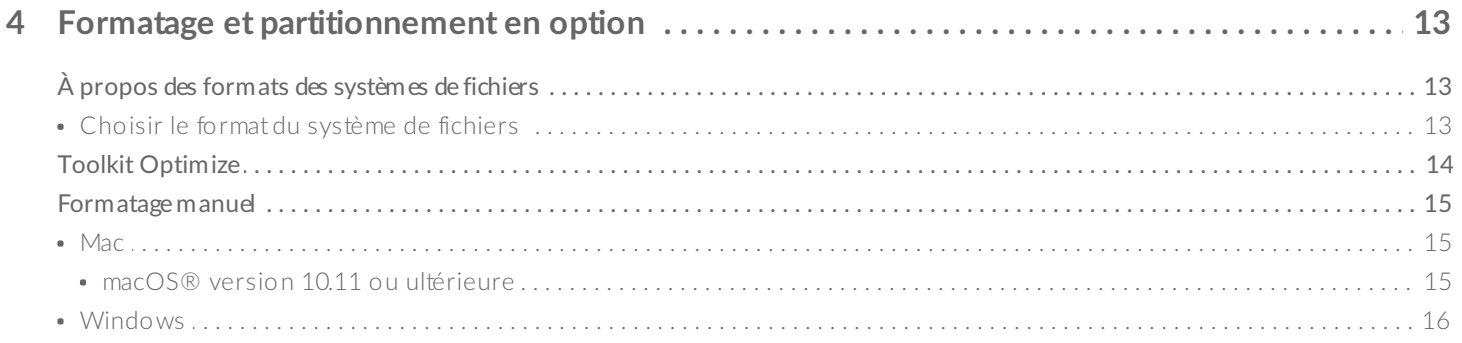

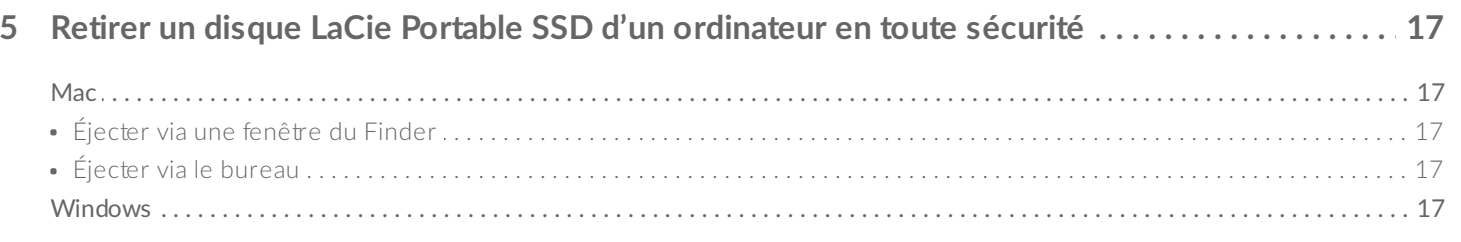

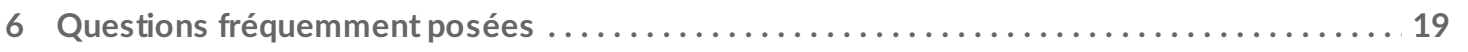

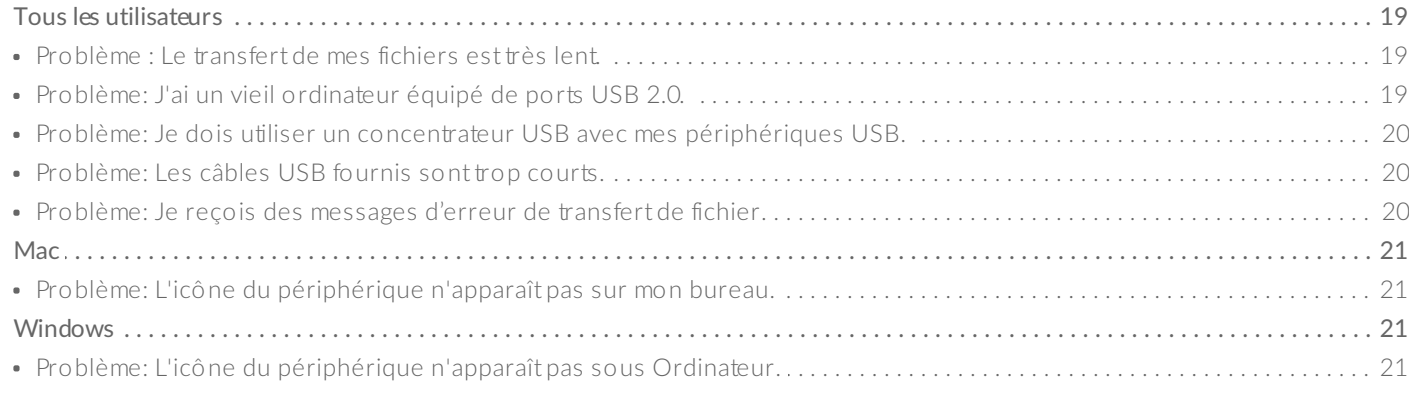

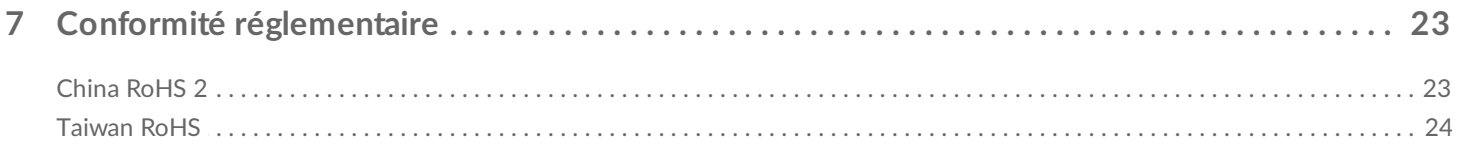

## <span id="page-3-0"></span>Introduction

Le disque LaCie Portable SSD garantit une sauvegarde rapide au moment où on en a le plus besoin. Avec sa capacité de stockage de 2 To, aucun fichier ne doit être sacrifié. Collaborez en continu, parcourez vos photos de manière fluide et éditez vos vidéos directement depuis votre disque à une vitesse de transfert pouvant atteindre 540 Mo/s. [1](#page-4-0)

Pour consulter les questions fréquentes sur votre périphérique et les réponses correspondantes, reportezvous à la section Questions [fréquemment](https://www.lacie.com/be/fr/manuals/lacie-portable-ssd/frequently-asked-questions/) posées ou accédez à l['assistance](https://www.lacie.com/be/fr/support/mobile-storage/lacie-portable-ssd/) technique LaCie.

### <span id="page-3-1"></span>**Contenu de l'emballage**

- LaCie Portable SSD
- Câble USB 3.1 de 2e génération (USB-C)
- Câble USB 3.1 de 1e génération (USB-C) vers USB de type A (compatible avec les ports USB 3.0 et USB 2.0 de type A)

Important: Conservez l'emballage. Si votre périphérique vous pose problème et si vous souhaitez procéder à un échange, veillez à le retourner dans son emballage d'origine.

### <span id="page-3-2"></span>**Configuration système requise**

#### <span id="page-3-3"></span>**Ports**

Vous pouvez connecter votre périphérique LaCie à un ordinateur via un port USB-C ou USB de type A (USB 3.0 ou USB 2.0).

### <span id="page-3-4"></span>**Système d'exploitation**

- Windows® 7 ou version ultérieure
- macOS® 10.11 ou version ultérieure

### <span id="page-3-5"></span>**Espace disque libre minimum**

600 Mo recommandé

<span id="page-4-0"></span> $1$  Les vitesses de transfert des données peuvent varier en fonction de l'environnement d'exploitation, de l'interface et de la capacité du disque.

# <span id="page-5-0"></span>Câbles et connecteurs

### <span id="page-5-1"></span>**Protocoles USB-C**

La norme USB est une technologie d'entrée/sortie série qui permet de connecter plusieurs périphériques à un ordinateur. La technologie USB-C, dernière version de cette norme, offre une bande passante supérieure et de nouvelles fonctions de gestion de l'alimentation.

La technologie USB-C prend en charge de nombreux protocoles :

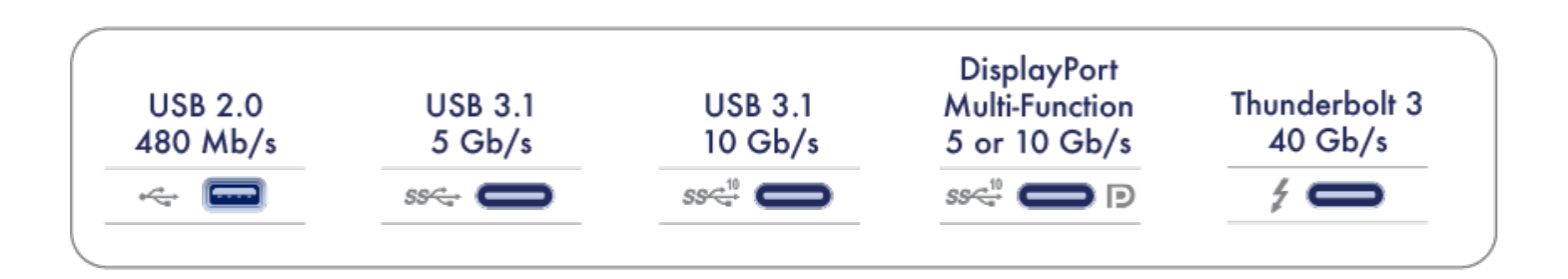

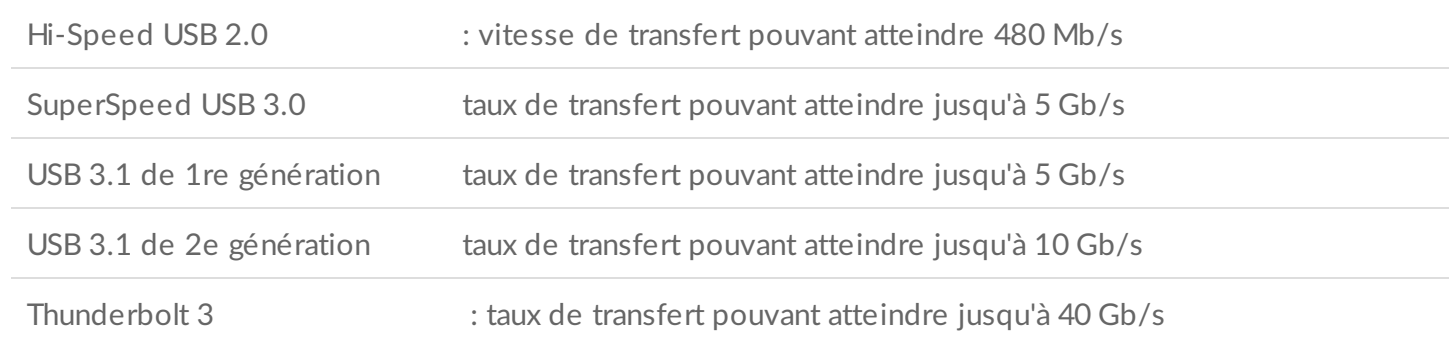

Le port USB-C du disque LaCie Portable SSD est un port USB 3.1 de seconde génération. Vous pouvez connecter votre disque Portable SSD à un port USB-C ou USB de type A, toutefois, la vitesse de transfert variera. Pour tout complément d'informations, voir ci-après.

### <span id="page-5-2"></span>**Câbles**

Le disque LaCie Portable SSD est fourni avec deux câbles pour une compatibilité universelle avec les modèles d'ordinateurs récents.

### <span id="page-5-3"></span>**Câble USB 3.1 (USB-C)**

Pour une vitesse de transfert optimale pouvant atteindre 10 Gb/s, connectez le disque LaCie Portable SSD à l'aide d'un câble USB 3.1 (USB-C). La connexion de votre disque s'avère d'une grande simplicité puisque les deux extrémités du câble sont identiques.

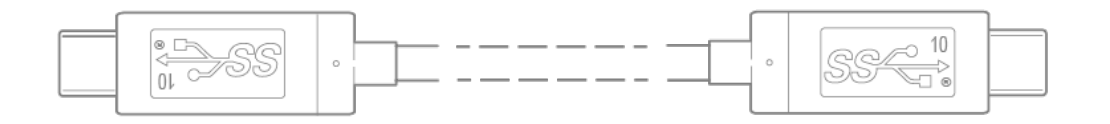

### <span id="page-6-0"></span>**Câble USB 3.1 (USB-C) vers USB de type A**

Utilisez le câble USB 3.1 (USB-C) vers USB de type A pour connecter le disque LaCie Portable SSD à un port USB de type A (USB 3.0 ou USB 2.0) de l'ordinateur.

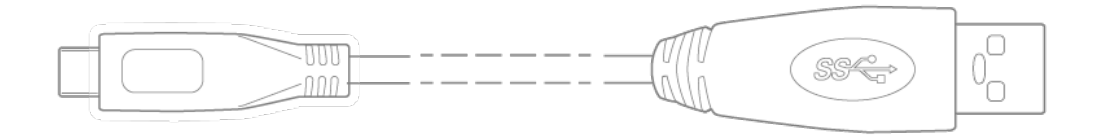

En cas de connexion à un port USB de type A, les taux de transfert peuvent avoisiner les niveaux de vitesse suivants :

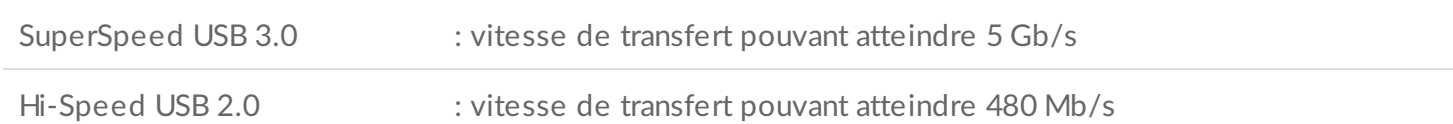

## <span id="page-7-0"></span>Mise en route

<span id="page-7-1"></span>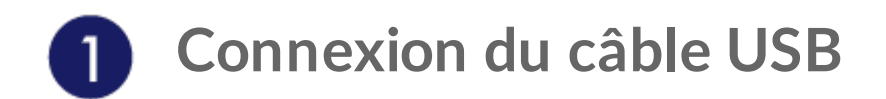

Avant de connecter le disque LaCie Portable SSD, vérifiez le type de port USB sur votre ordinateur, puis choisissez le type de câble correspondant pour connecter votre disque.

Utilisez le câble USB 3.1 (USB-C) si votre ordinateur est équipé d'un port USB-C.

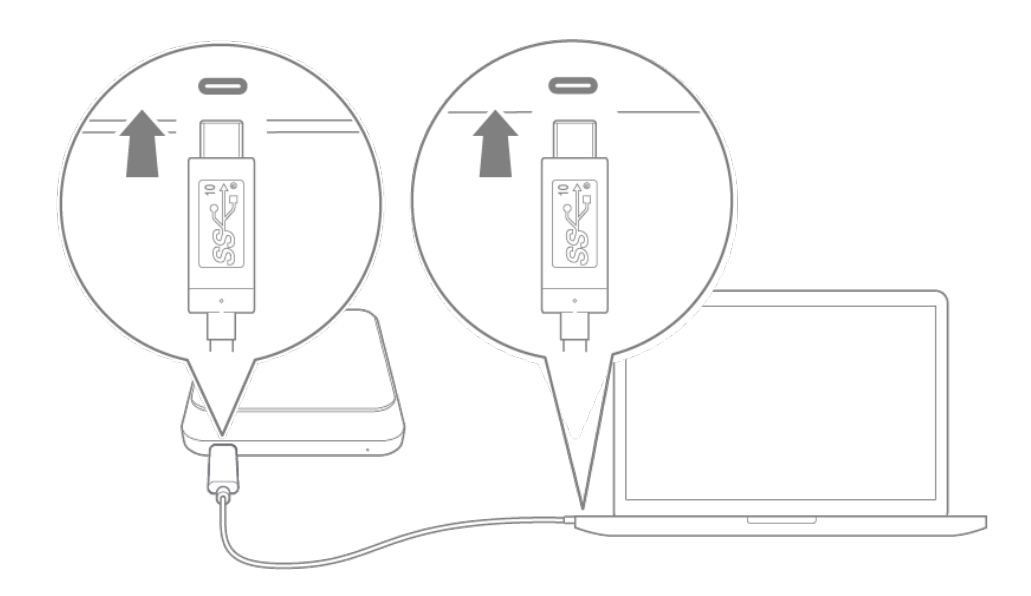

Utilisez le câble USB-C vers USB de type A (USB 3.0/USB 2.0) si votre ordinateur n'est pas équipé d'un port USB-C.

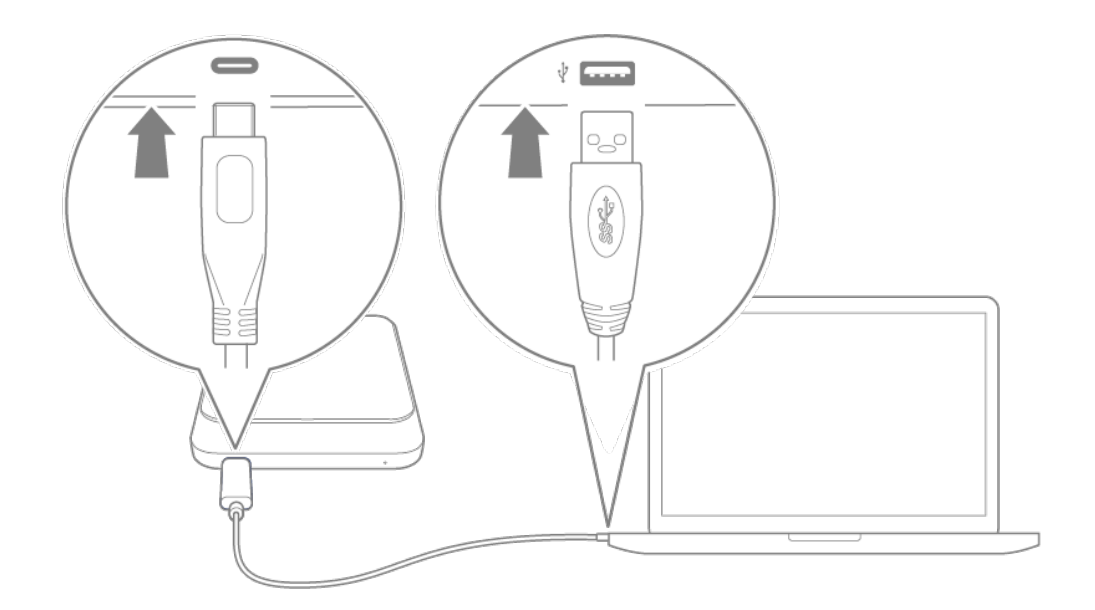

<span id="page-8-0"></span>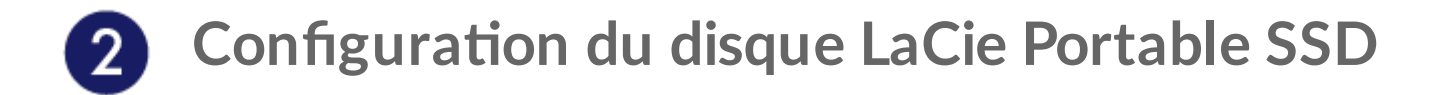

Dans le cadre du processus de configuration, vous pouvez:

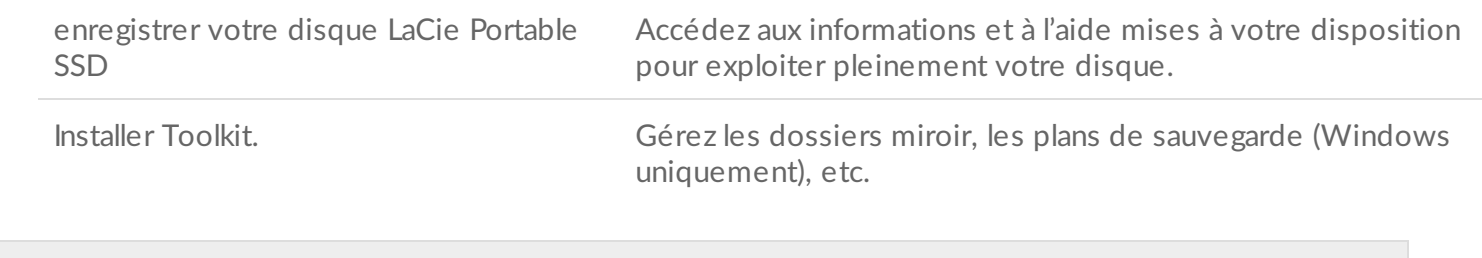

Pour enregistrer votre périphérique et installer Toolkit, votre ordinateur doit être connecté <sup>à</sup> Internet.

<span id="page-8-1"></span>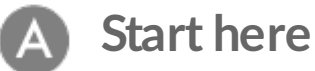

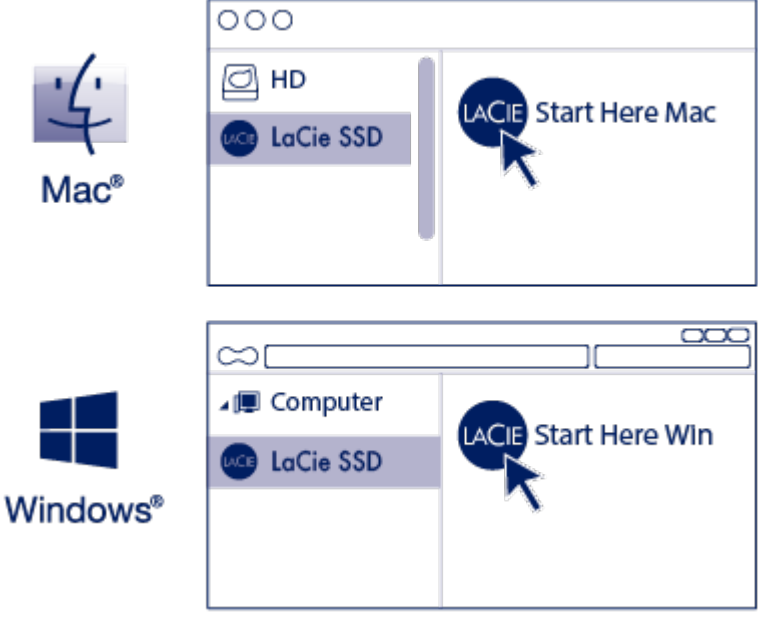

À l'aide d'un gestionnaire de fichiers tel que l'Explorateur de fichiers ou le Finder, ouvrez le disque LaCie Portable SSD et lancez **Start Here Mac** ou **Start Here Win**.

### <span id="page-9-0"></span>**Enregistrer le périphérique**

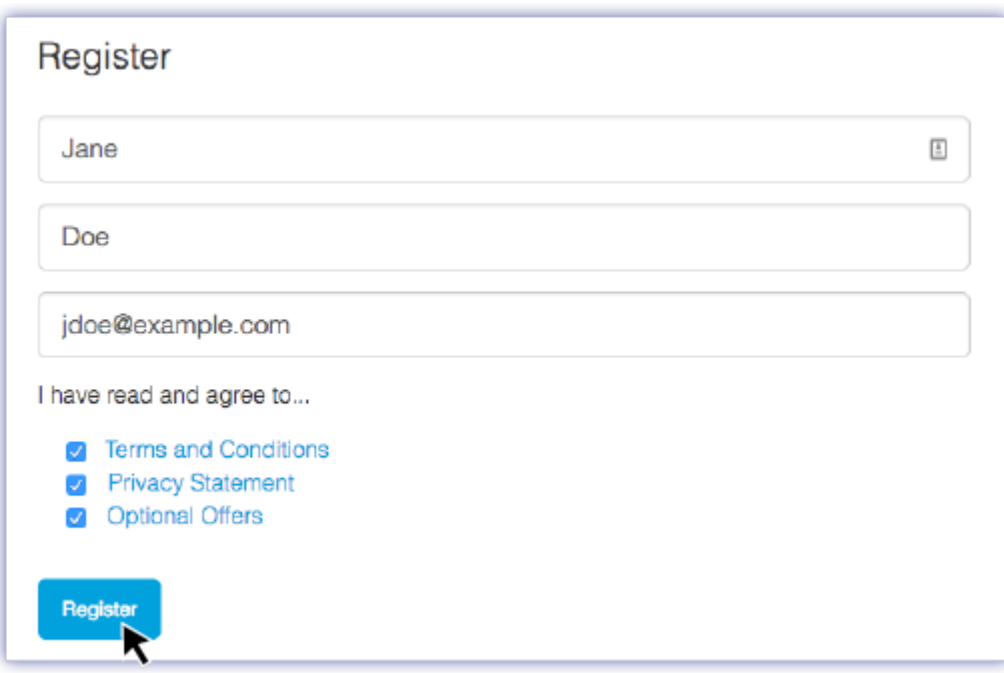

Renseignez les informations demandées et cliquez sur **Enregistrer.**

<span id="page-9-1"></span>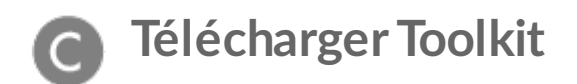

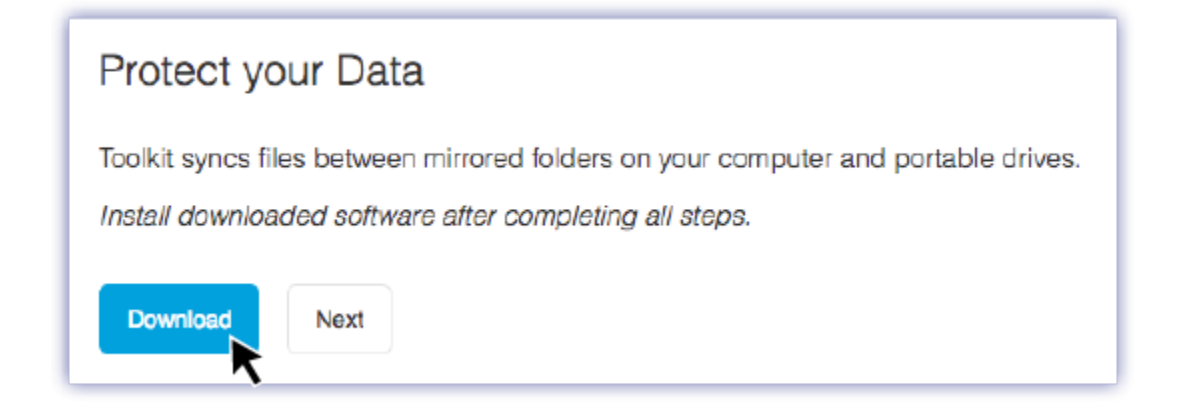

Cliquez sur le bouton **Télécharger**.

<span id="page-10-0"></span>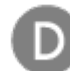

### **Installer Toolkit**

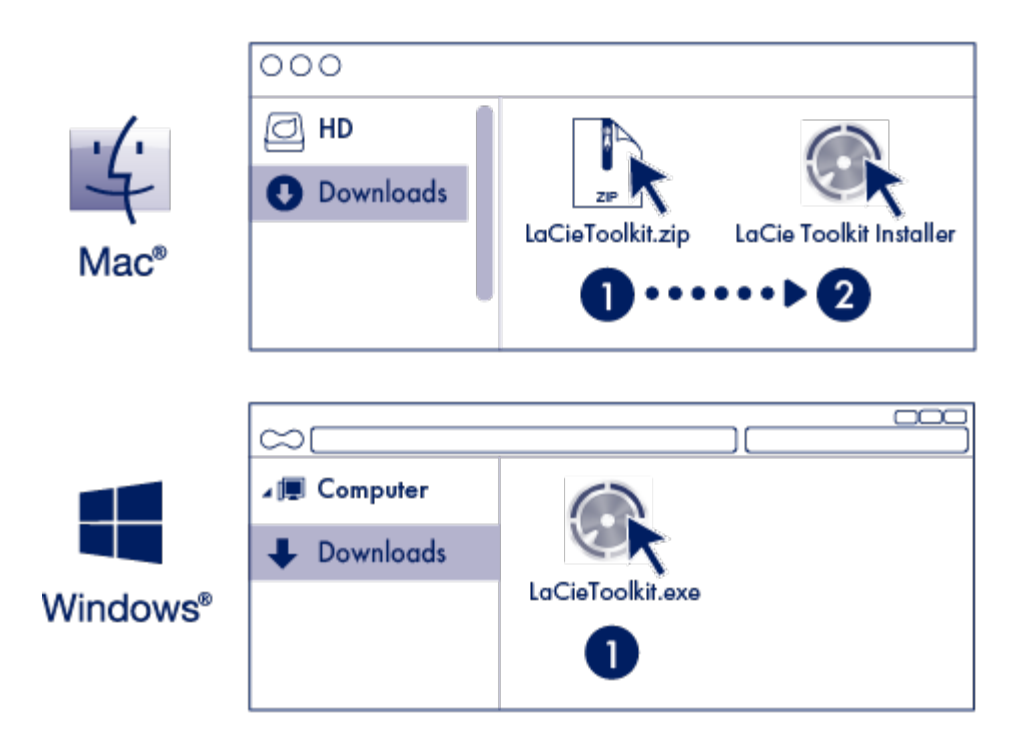

À l'aide d'un gestionnaire de fichiers tel que l'Explorateur de fichiers ou le Finder, accédez au dossier des téléchargements.

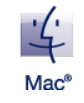

Ouvrez le fichier **LaCieToolkit.zip**. Cliquez sur le programme d'installation de **LaCie Toolkit** pour lancer l'application.

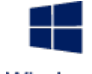

Puis, pour lancer l'application, cliquez sur le fichier **LaCieToolkit.exe**.

**Windows**<sup>8</sup>

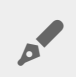

Pour installer et exécuter Toolkit, votre ordinateur doit être connecté <sup>à</sup> Internet.

#### **En savoir plus sur l'application Toolkit**

L'application Toolkit offre des outils permettant notamment de :

- gérer les plans de sauvegarde (Windows uniquement),
- créer des dossiers miroir,
- optimiser le format du disque en fonction du système d'exploitation utilisé.

Pour tout complément d'informations sur les fonctionnalités de l'application Toolkit, reportez-vous au Guide de [l'utilisateur](https://www.lacie.com/manuals/software/toolkit/) de Toolkit.

### <span id="page-11-0"></span>**Format de stockage**

Le disque LaCie Portable SSD est préformaté par défaut en exFAT pour assurer sa compatibilité avec les ordinateurs Windows et Mac. Si vous utilisez ce disque avec un seul type d'ordinateur, formatez-le selon le système de fichiers natif correspondant à votre système d'exploitation (à savoir NTFS pour Windows ou HFS+ pour Mac) afin d'optimiser ses performances en matière de copie de fichiers. Pour optimiser votre disque, adoptez l'une des méthodes suivantes :

- Utilisez Toolkit pour optimiser le format du disque. Pour tout complément d'informations, reportez-vous au Guide de [l'utilisateur](https://www.lacie.com/manuals/software/toolkit/) de Toolkit.
- Formatez manuellement votre disque. Pour en savoir plus, consultez la section Formatage et [partitionnement](https://www.lacie.com/be/fr/manuals/lacie-portable-ssd/optional-formatting-and-partitioning/) en option.

### <span id="page-11-1"></span>**Déconnexion du périphérique**

Afin d'éviter toute altération du système de fichiers, il est capital de retirer les volumes du disque LaCie Portable SSD avant de déconnecter le câble d'interface. Pour tout complément d'informations, reportezvous à la section Retirer un disque LaCie Portable SSD d'un ordinateur en toute sécurité.

## <span id="page-12-0"></span>Formatage et partitionnement en option

Le disque LaCie Portable SSD est préformaté par défaut en exFAT pour assurer sa compatibilité avec les ordinateurs Windows et Mac. Si vous utilisez ce disque avec un seul type d'ordinateur, formatez-le selon le système de fichiers natif correspondant à votre système d'exploitation afin d'optimiser ses performances en matière de copie de fichiers. Pour optimiser ses performances, vous avez deux solutions :

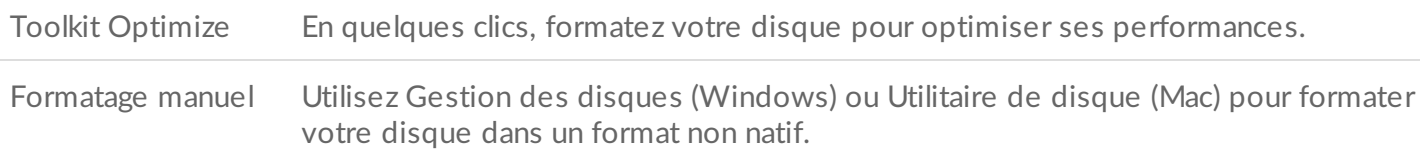

### <span id="page-12-1"></span>**À propos des formats des systèmes de fichiers**

**NTFS** : il s'agit du système de fichiers natif pour Windows. macOS peut accéder en lecture aux volumes NTFS, mais ne peut y accéder en écriture en natif.

**Mac OS Étendu (HFS+)**: système de fichiers Apple optimisé pour macOS 10.12 et les versions antérieures. Ce système de fichiers reste la meilleure solution pour les disques durs externes et est le seul format compatible avec Time Machine. Le système d'exploitation Windows ne peut accéder en lecture ou en écriture en natif sur les volumes HFS+ (journalisés).

**APFS (Apple File System)** : système de fichiers d'Apple optimisé pour les disques SSD et les systèmes de stockage basés sur la technologie Flash. Conditions à respecter:

- $\bullet$  Il est impossible d'utiliser un disque au format APFS comme disque de sauvegarde Time Machine. Formatez le disque LaCie Portable SSD en HFS+ si vous envisagez de l'utiliser avec Time Machine.
- APFS est le seul format pris en charge sur macOS 10.13 ou une version ultérieure.

**exFAT** : compatible avec Mac et Windows. Ce système de fichiers n'est pas journalisé, aussi le format exFAT est-il plus vulnérable aux risques d'altération des données en cas d'erreur ou si le disque n'est pas déconnecté de l'ordinateur en bonne et due forme.

**FAT32** : compatible avec Mac et Windows. Toutefois, FAT32 est un ancien système de fichiers conçu pour les disques durs de faible capacité. Il est déconseillé pour les nouveaux disques durs et systèmes d'exploitation. Lors d'un formatage sur un PC Windows, la taille maximale d'une partition FAT32 est de 32 Go.

### <span id="page-12-2"></span>**Choisir le format du système de fichiers**

#### **Optez pour un format NTFS si :**

…vous connectez le périphérique de stockage à des ordinateurs Windows et s'il n'est pas nécessaire qu'un Mac puisse accéder en écriture au disque.

**Optez pour un format HFS+ si :**

…vous connectez le périphérique de stockage à des ordinateurs Mac et s'il n'est pas nécessaire qu'un ordinateur Windows puisse accéder en lecture ou en écriture au disque. Le format HFS+ est le seul format compatible avec Time Machine.

#### **Optez pour le format APFS si:**

…vous connectez le périphérique de stockage à des ordinateurs Mac et s'il n'est pas nécessaire qu'un ordinateur Windows puisse accéder en lecture ou en écriture au disque. En revanche, ne choisissez pas ce format si vous envisagez d'utiliser le disque LaCie Portable SSD avec Time Machine ou si votre ordinateur n'est pas équipé du système d'exploitation macOS 10.13 ou d'une version ultérieure.

**Optez pour un format exFAT si :**

…des ordinateurs Mac et Windows doivent pouvoir accéder en lecture et en écriture au disque.

**Vous pouvez opter pour un format FAT32 si :**

…vous connectez le périphérique de stockage à d'anciens modèles d'ordinateurs Windows et Mac. Le format FAT32 est déconseillé pour les nouveaux systèmes d'exploitation et ordinateurs.

### <span id="page-13-0"></span>**Toolkit Optimize**

Utilisez Toolkit Optimize pour formater votre disque de manière à optimiser ses performances avec le format de fichier natif de votre système d'exploitation. Le format natif peut contribuer à accroître considérablement la vitesse de transfert des fichiers.

- Dès lors que vous formatez un périphérique de stockage, vous effacez son contenu.**LaCie vous recommande vivement de sauvegarder toutes les données du périphérique de stockage avant de procéder comme indiqué ci-après.** La société LaCie ne pourra être tenue pour responsable en cas de perte de données due au formatage, au partitionnement ou à l'utilisation d'un périphérique de stockage LaCie. U
- 1. Connectez le disque LaCie Portable SSD à votre ordinateur.
- 2. Ouvrez Toolkit.
- 3. Dans le menu principal, cliquez sur le disque LaCie Portable SSD.
- 4. Cliquez sur l'icône du menu Plus pour sélectionner le volume dont vous souhaitez optimiser les performances. Vous avez deux options au choix :

**OPTIMISER** : laissez Toolkit choisir le format le plus adapté pour votre ordinateur et configurer le volume à votre place en quelques clics.

**FORMATER** : cette option permet d'ouvrir l'utilitaire de gestion des disques correspondant à votre système d'exploitation qu'il convient d'utiliser pour formater manuellement le disque. Utilisez cette option si vous souhaitez formater le disque dans un format non natif.

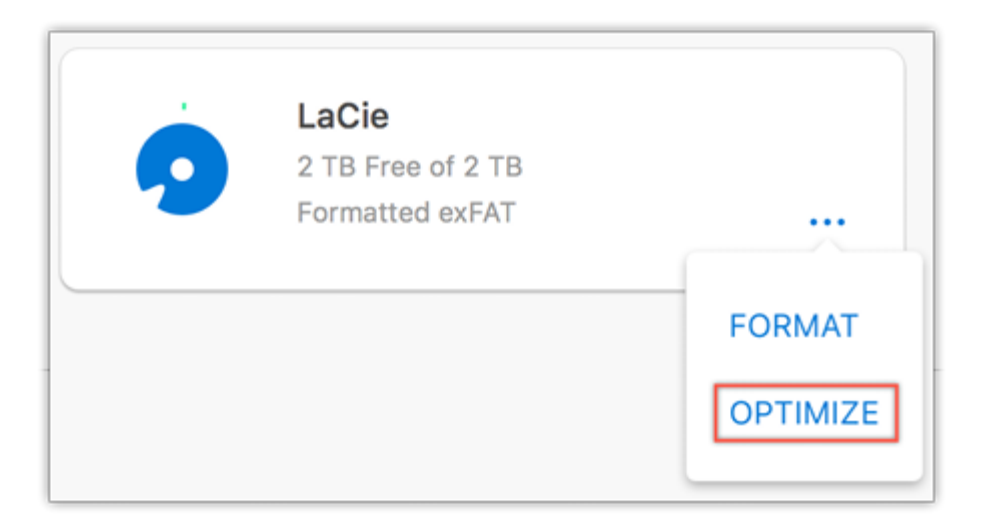

- 5. Cliquez sur Optimiser.
- 6. Un message s'affiche pour vous inviter à confirmer le formatage. Cliquez sur Formater.

### <span id="page-14-0"></span>**Formatage manuel**

Suivez la procédure ci-dessous pour formater et partitionner un périphérique de stockage.

Dès lors que vous formatez un périphérique de stockage, vous effacez son contenu.**LaCie vous recommande vivement de sauvegarder toutes les données du périphérique de stockage avant de procéder comme indiqué ci-après.** La société LaCie ne pourra être tenue pour responsable en cas de perte de données due au formatage, au partitionnement ou à l'utilisation d'un périphérique de stockage LaCie. U

#### <span id="page-14-1"></span>**Mac**

#### <span id="page-14-2"></span>**macOS® version 10.11 ou ultérieure**

- 1. Ouvrez le Finder et sélectionnez Applications > Utilitaires > Utilitaire de disque.
- 2. Dans le volet gauche, sélectionnez votre disque LaCie Portable SSD.

**macOS version 10.13 ou ultérieure** : assurez-vous de sélectionner le disque, pas uniquement le volume. Si vous ne voyez pas deux entrées dans le volet latéral, modifiez l'affichage dans l'utilitaire de disque pour afficher à la fois le disque et le volume. Le bouton d'affichage est situé en haut à gauche de la fenêtre Utilitaire de disque. Modifiez l'affichage de manière à afficher tous les périphériques. Cette fonctionnalité a été introduite sous macOS 10.13 et n'est pas disponible dans les versions 10.11 et 10.12.

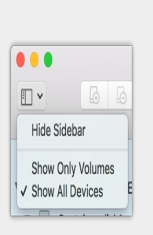

3. Sélectionnez Effacer.

A

- 4. Une boîte de dialogue s'ouvre. Attribuez un nom au disque. Ce nom s'affichera lorsque le disque sera reconnu.
- 5. Pour Format, sélectionnez OS X étendu (journalisé).
- 6. Pour Schéma, sélectionnez Schéma de partition GUID.
- 7. Cliquez sur Effacer.
- 8. L'utilitaire de disque formate le disque. Une fois terminé, cliquez sur Terminé.

#### <span id="page-15-0"></span>**Windows**

- 1. Vérifiez que le périphérique de stockage est connecté à l'ordinateur et qu'il est reconnu par celui-ci.
- 2. Sélectionnez Rechercher, puis tapez diskmgmt.msc. Double-cliquez sur Gestion des disques dans les résultats de la recherche.
- 3. Dans la liste des périphériques de stockage située au centre de la fenêtre Gestion des disques, repérez votre périphérique LaCie.
- 4. La partition doit être accessible pour le formatage. Si elle est déjà formatée, cliquez droit sur la partition, puis sélectionnez Supprimer.
- 5. Pour créer une nouvelle partition, cliquez avec le bouton droit de la souris sur le volume, puis sélectionnez Nouveau volume simple. Suivez les instructions qui s'affichent à l'écran lorsque l'assistant de création du nouveau volume simple apparaît.

## <span id="page-16-0"></span>Retirer un disque LaCie Portable SSD d'un ordinateur en toute sécurité

Pensez à éjecter le disque de stockage de votre ordinateur avant de le déconnecter physiquement. Votre ordinateur doit classer et gérer les données sur le disque avant qu'il ne soit retiré. Par conséquent, si vous débranchez le disque sans utiliser le logiciel du système d'exploitation, vous risquez d'altérer ou d'endommager vos fichiers.

### <span id="page-16-1"></span>**Mac**

Pour éjecter un périphérique d'un Mac, plusieurs possibilités s'offrent à vous. Deux de ces possibilités sont présentées ci-dessous.

### <span id="page-16-2"></span>**Éjecter via une fenêtre du Finder**

- 1. Ouvrez une fenêtre du Finder.
- 2. Sur la barre latérale, sélectionnez Périphériques et repérez le disque que vous souhaitez éjecter. Cliquez sur le symbole Éjection situé à droite du nom du disque.
- 3. Dès que le périphérique disparaît de la barre latérale ou si la fenêtre du Finder se ferme, vous pouvez débrancher le câble d'interface de votre Mac.

## <span id="page-16-3"></span>**Éjecter via le bureau**

- 1. Sélectionnez l'icône du bureau correspondant à votre périphérique, puis déplacez-la dans la corbeille.
- 2. Dès lors que l'icône du périphérique n'apparaît plus sur votre bureau, vous pouvez déconnecter physiquement le périphérique de votre Mac.

## <span id="page-16-4"></span>**Windows**

Pour éjecter un périphérique, sélectionnez l'outil Retirer le périphérique en toute sécurité.

1. Cliquez sur l'icône Retirer le périphérique en toute sécurité sur la barre d'état système Windows pour afficher les périphériques qu'il est possible d'éjecter.

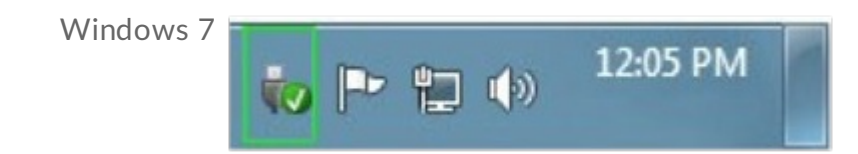

Windows 8 ou Windows 10

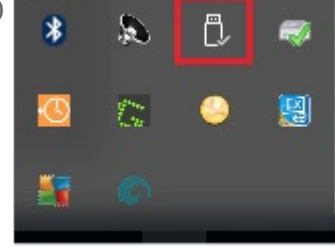

- 2. Si l'icône Retirer le périphérique en toute sécurité ne s'affiche pas, cliquez sur la flèche Afficher les icônes cachées sur la barre d'état système afin d'afficher toutes les icônes dans la zone de notification.
- 3. Dans la liste des périphériques, sélectionnez celui que vous souhaitez éjecter. Windows affiche alors un message vous indiquant que le périphérique peut être retiré en toute sécurité.
- 4. Déconnectez le périphérique de votre ordinateur.

# <span id="page-18-0"></span>Questions fréquemment posées

Pour en savoir plus sur la configuration et l'utilisation de votre disque LaCie Portable SSD, reportez-vous aux questions [fréquemment](https:www.lacie.com/support/mobile-storage/lacie-portable-ssd) posées ci-dessous. Pour obtenir plus d'aide, accédez à l'assistance technique LaCie.

### <span id="page-18-1"></span>**Tous les u2lisateurs**

### <span id="page-18-2"></span>**Problème : Le transfert de mes fichiers est très lent.**

Q. : Les deux extrémités du câble USB sont-elles bien branchées ?

R. : Suivez les conseils préconisés ci-après pour le branchement du câble :

- Vérifiez que les deux extrémités du câble USB sont entièrement insérées dans leurs ports respectifs.
- Essayez de déconnecter le câble, puis patientez 10 secondes avant de le reconnecter.
- Essayez un autre câble USB.

Q: Le périphérique est-il connecté à un port Hi-Speed USB 2.0 de l'ordinateur ou du concentrateur ?

R: Si votre périphérique est connecté à un concentrateur ou un port Hi-Speed 2.0, la baisse de performances constatée est normale. Le niveau de performances du disque LaCie Portable SSD augmentera s'il est connecté à un port USB 3.1 ou SuperSpeed USB 3.0. Dans le cas contraire, le périphérique permet une vitesse de transfert USB moins élevée.

Q: Y a-t-il d'autres périphériques USB connectés au même port ou concentrateur?

R: Déconnectez les autres périphériques USB et observez si le niveau de performances du périphérique augmente.

#### <span id="page-18-3"></span>**Problème: J'ai un vieil ordinateur équipé de ports USB 2.0.**

Q: Le port USB 3.1 de seconde génération de mon périphérique peut-il fonctionner avec le port USB 2.0 de mon ordinateur?

R: Oui, l'extrémité du câble qui se branche sur l'ordinateur (USB de type A) est compatible avec les technologies USB 3.0 et USB 2.0. Veillez à utiliser le câble qui vous a été fourni avec le bon connecteur USB de type A. Avec la technologie USB 2.0., le taux de transfert est néanmoins plus lent.

#### <span id="page-19-0"></span>**Problème:** Je dois utiliser un concentrateur USB avec mes **périphériques USB.**

Q: Puis-je utiliser mon périphérique avec un concentrateur USB ?

R: Oui, le périphérique peut être connecté à un concentrateur USB. Si vous utilisez un concentrateur et constatez des problèmes de détection, un ralentissement de la vitesse de transfert, des déconnexions intempestives ou autres signaux inhabituels, essayez de raccorder le périphérique directement au port USB de l'ordinateur.

Certains concentrateurs USB sont inefficaces en matière de gestion de l'alimentation, ce qui peut poser problème pour les périphériques connectés. Si tel est le cas, pensez à essayer un concentrateur USB alimenté équipé d'un câble d'alimentation.

À noter que les concentrateurs USB 2.0 limitent le taux de transfert du périphérique à la vitesse USB 2.0.

### <span id="page-19-1"></span>**Problème: Les câbles USB fournis sont trop courts.**

Q: Puis-je utiliser mon périphérique avec un câble plus long ?

R: Oui, sous réserve qu'il soit certifié conforme aux normes USB. Pour bénéficier d'un niveau de performances optimal, LaCie recommande, toutefois, d'utiliser le câble fourni avec le périphérique. Si vous utilisez un câble plus long et constatez des problèmes de détection, un ralentissement de la vitesse de transfert des données ou des coupures, reprenez le câble d'origine fourni avec votre périphérique.

### <span id="page-19-2"></span>**Problème: Je reçois des messages d'erreur de transfert de fichier.**

Q: Un message « Erreur -50 » s'est-il affiché lors de la copie de données sur un volume FAT32 ?

R. : Lorsque vous copiez des fichiers ou des dossiers d'un ordinateur sur un volume FAT32, certains caractères contenus dans les noms des fichiers sont ignorés. Il s'agit notamment des caractères suivants : ? <  $>$  / \ :

Veillez à ce que ces caractères ne soient pas utilisés dans les noms des fichiers et des dossiers.

S'il s'agit d'un problème récurrent ou si vous ne trouvez pas les fichiers présentant des caractères incompatibles, pensez à reformater le disque en NTFS (utilisateurs Windows) ou HFS+ (utilisateurs Mac). Consultez la section Formatage et [partitionnement](https://www.lacie.com/be/fr/manuals/lacie-portable-ssd/optional-formatting-and-partitioning/) en option.

Q : Avez-vous reçu un message d'erreur vous indiquant que le disque a été déconnecté lorsque l'ordinateur a quitté le mode veille ?

R. : Ignorez ce message si le disque réapparaît sur le bureau malgré l'apparition du message contextuel. Pour consommer moins d'énergie, les disques LaCie ralentissent lorsque l'ordinateur bascule en mode veille. Toutefois, lorsque l'ordinateur repasse en mode actif, le disque n'a pas toujours suffisamment de temps pour quitter le mode veille, d'où l'apparition d'un message contextuel.

### <span id="page-20-0"></span>**Mac**

### <span id="page-20-1"></span>**Problème: L'icône du périphérique n'apparaît pas sur mon bureau.**

Q: Votre Finder est-il configuré pour masquer les disques durs sur le bureau ?

R: Accédez au Finder, puis sélectionnez Préférences | Général | Afficher ces éléments sur le bureau. Vérifiez que Disques durs est sélectionné.

Q: Votre périphérique est-il reconnu par le système d'exploitation?

R: Pour ouvrir l'utilitaire de disque, sélectionnez Aller | Utilitaires | Utilitaire de disque. Si le périphérique est répertorié dans la colonne de gauche, vérifiez les préférences du Finder pour comprendre la raison pour laquelle il ne s'affiche pas sur le bureau (revenez à la question précédente).

Q: La configuration de l'ordinateur répond-elle à la configuration minimum requise pour l'utilisation de ce périphérique?

R. : Reportez-vous à l'emballage du produit pour obtenir la liste des systèmes d'exploitation pris en charge.

Q. : Avez-vous suivi la procédure d'installation recommandée pour votre système d'exploitation ?

R: [Reportez-vous](https://www.lacie.com/be/fr/manuals/lacie-portable-ssd/getting-started/) à la procédure d'installation décrite dans la section Mise en route.

### <span id="page-20-2"></span>**Windows**

### <span id="page-20-3"></span>**Problème: L'icône du périphérique n'apparaît pas sous Ordinateur.**

Q: Le périphérique est-il répertorié dans le Gestionnaire de périphériques?

R: Tous les disques apparaissent au moins à un endroit dans le Gestionnaire de périphériques.

Sous Rechercher, tapez Gestionnaire de périphériques pour le lancer. Accédez à la section Lecteurs de disques et, le cas échéant, cliquez sur le signe Plus (+) pour afficher la liste complète des périphériques. Si vous n'êtes pas sûr que votre lecteur soit répertorié, débranchez-le en toute sécurité, puis reconnectez-le. L'entrée qui change correspond à votre périphérique LaCie.

Q: Votre périphérique est-il répertorié en regard d'une icône inhabituelle?

R. : Le Gestionnaire de périphériques Windows fournit généralement des informations concernant les défaillances des périphériques. Si le Gestionnaire de périphériques peut vous aider à résoudre la plupart des problèmes, il n'indique pas de cause exacte ou de solution précise.

L'apparition d'une icône inhabituelle en regard du périphérique peut révéler la présence d'un problème. Au lieu de l'icône habituelle correspondant au type de périphérique, il s'agit d'un point d'exclamation, d'un point d'interrogation ou d'un X. Cliquez sur cette icône avec le bouton droit de la souris, puis sélectionnez Propriétés. L'onglet Général indique une cause possible du dysfonctionnement du périphérique.

## <span id="page-22-0"></span>Conformité réglementaire

Product Name LaCie Portable SSD

Regulatory Model Number SRD0FV0

### <span id="page-22-1"></span>**China RoHS 2**

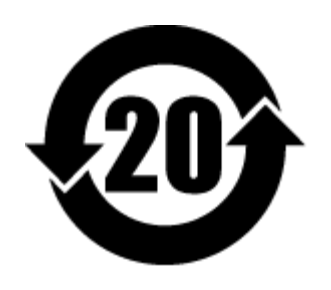

China RoHS 2 refers to the Ministry of Industry and Information Technology Order No. 32, effective July 1, 2016, titled Management Methods for the Restriction of the Use of Hazardous Substances in Electrical and Electronic Products. To comply with China RoHS 2, we determined this product's Environmental Protection Use Period (EPUP) to be 20 years in accordance with the Marking for the Restricted Use of Hazardous Substances in Electronic and Electrical Products, SJT 11364-2014.

中国 RoHS 2 是指 2016 年 7 月 1 日起施行的工业和信息化部令第 32 号"电力电子产品限制使用有害物质管理办 法"。为了符合中国 RoHS 2 的要求,我们根据"电子电气产品有害物质限制使用标识"(SJT 11364-2014) 确定本产品 的环保使用期 (EPUP) 为 20 年。

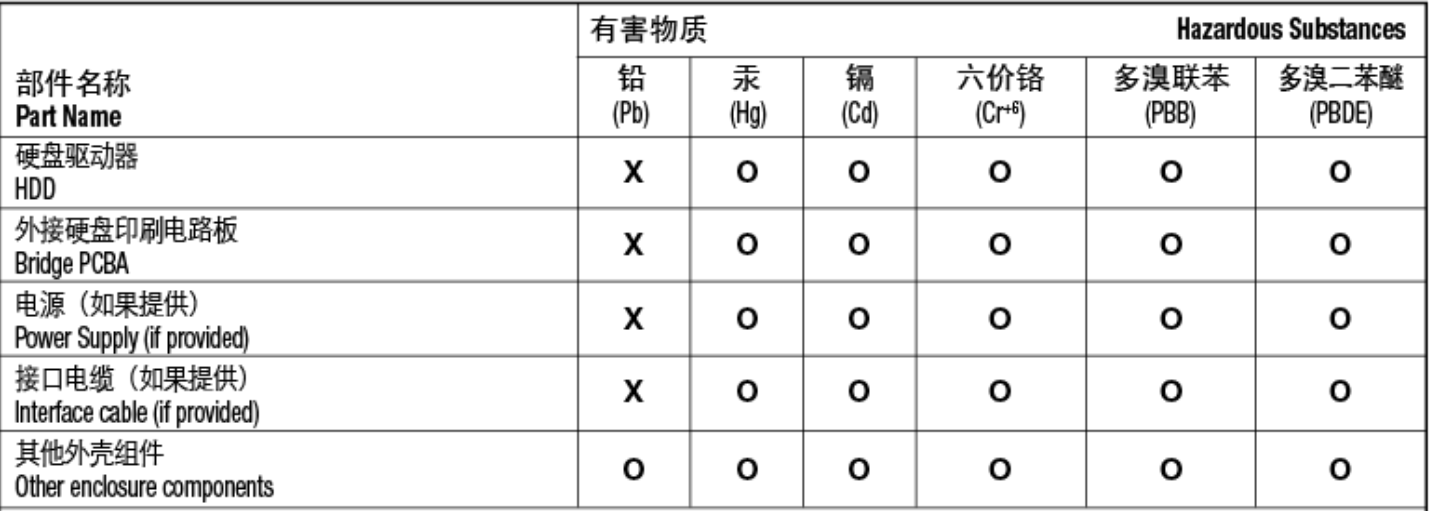

本表格依据 SJ/T 11364 的规定编制。

This table is prepared in accordance with the provisions of SJ/T 11364-2014

O: 表示该有害物质在该部件所有均质材料中的含量均在 GB/T 26572 规定的限量要求以下。

O: Indicates that the hazardous substance contained in all of the homogeneous materials for this part is below the limit requirement of GB/T26572.

X: 表示该有害物质至少在该部件的某一均质材料中的含量超出 GB/T 26572 规定的限量要求。

X: Indicates that the hazardous substance contained in at least one of the homogeneous materials used for this part is above the limit requirement of GB/T26572.

### <span id="page-23-0"></span>**Taiwan RoHS**

Taiwan RoHS refers to the Taiwan Bureau of Standards, Metrology and Inspection's (BSMI's) requirements in standard CNS 15663, Guidance to reduction of the restricted chemical substances in electrical and electronic equipment. Beginning on January 1, 2018, Seagate products must comply with the "Marking of presence" requirements in Section 5 of CNS 15663. This product is Taiwan RoHS compliant. The following table meets the Section 5 "Marking of presence" requirements.

台灣RoHS是指台灣標準局計量檢驗局(BSMI)對標準CNS15663要求的減排電子電氣設備限用化學物質指引。從2018 年1月1日起,Seagate産品必須符合CNS15663第5節「含有標示」要求。本産品符合台灣RoHS。 下表符合第5節 「含有標示」要求。

#### 產品名稱:外接式硬碟,型號: SRDOFVO Product Name: LaCie Portable SSD, Model: SRD0FV0

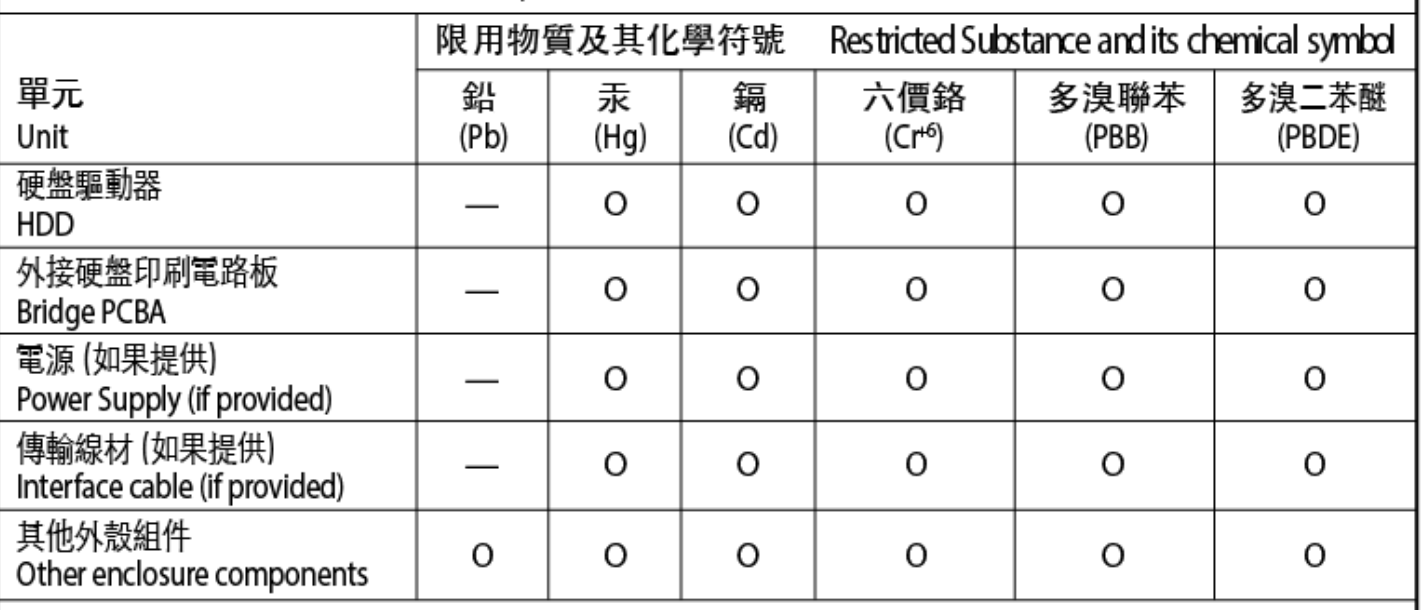

備考 1. "O" 係指該项限用物質之百分比含量未超出百分比含量基準值。

Note 1. "O" indicates that the percentage content of the restricted substance does not exceed the percentage of reference value of presence.

備考 2. "-" 係指該项限用物質為排除項目。

Note 2."-"indicates that the restricted substance corresponds to the exemption.